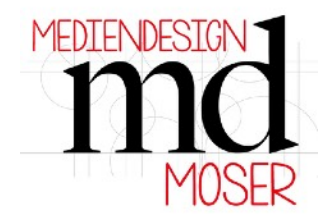

[http://mediendesign-moser.at](http://www.mediendesign-moser.at)

## **Falzlinienproblem mit Brother Gerät - Falzlinien werden durchgeschnitten:**

**1.** Öffnen Sie Canvas Workspace Software wie üblich

2. Importieren Sie die gewünschte SVG Datei, die geschnitten werden soll.

(Wenn noch nicht die gewünschte Größe der zu schneidenden Datei voreingestellt ist, bitte jetzt die Größeneinstellung vornehmen.

Datei wurde für A4 aufbereitet: B: 20 cm und H: 29 cm Datei wurde für 12x12" aufbereitet: B: 29 cm und H: 29 cm Danach den grünen Rahmen löschen.)

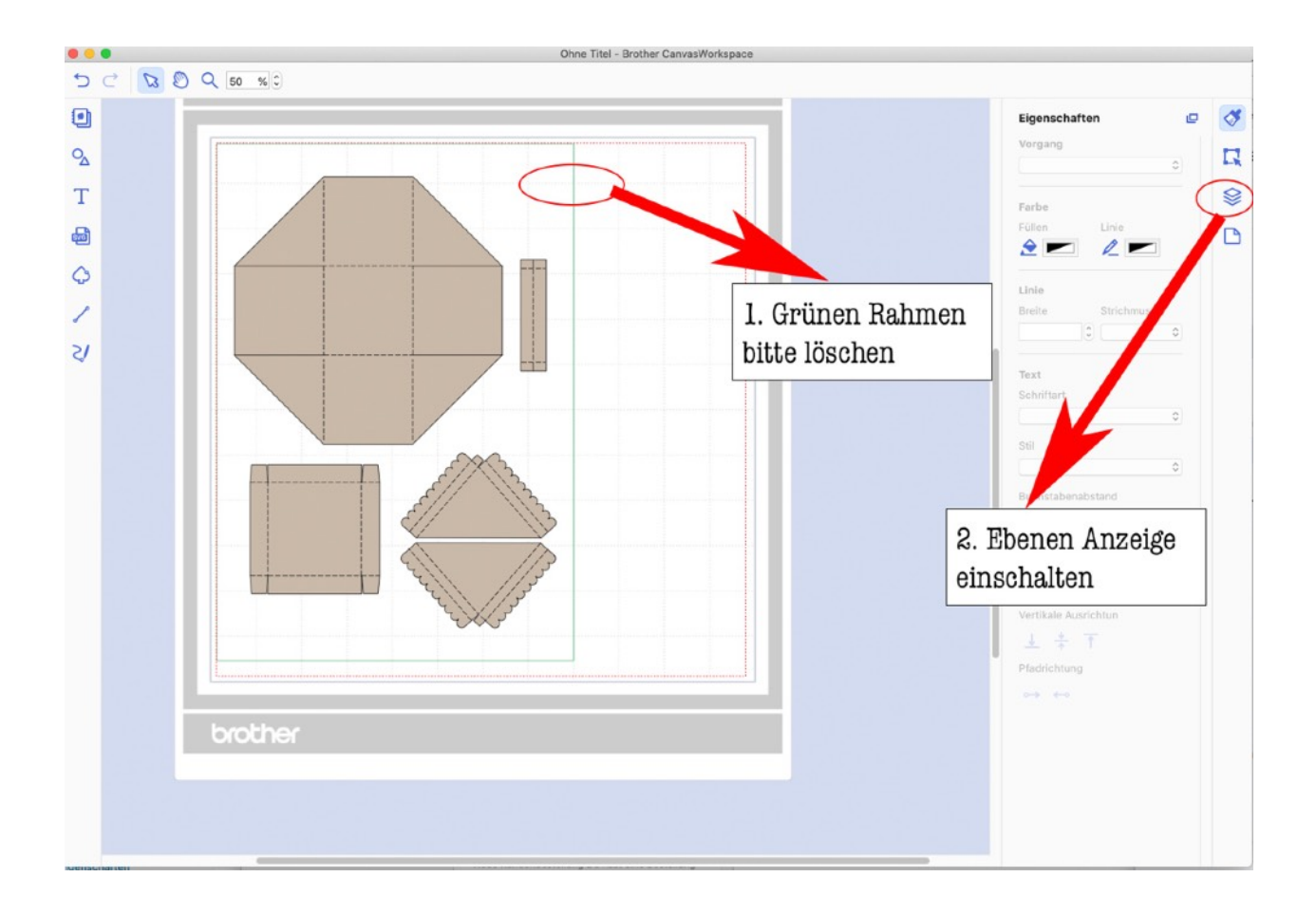

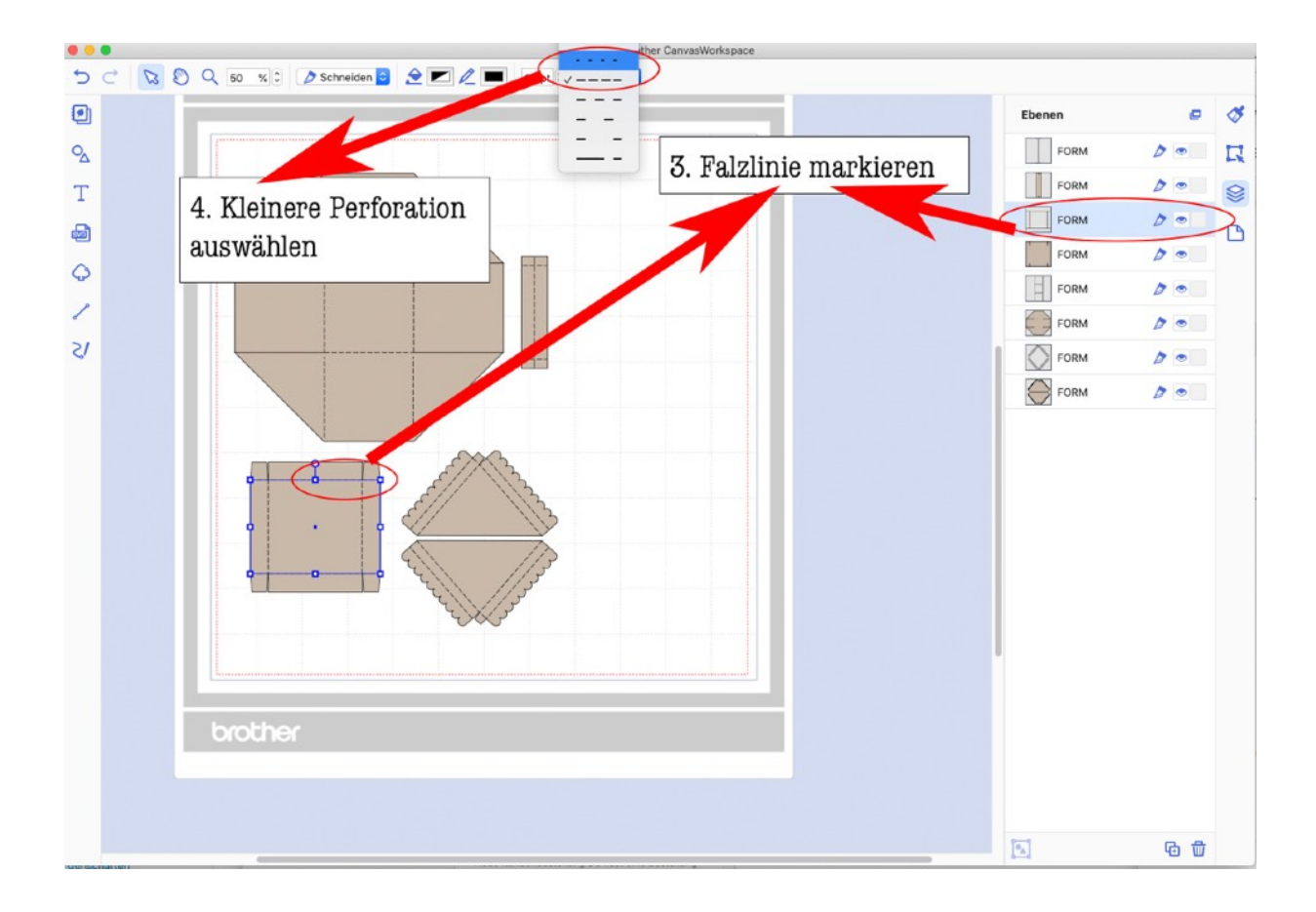

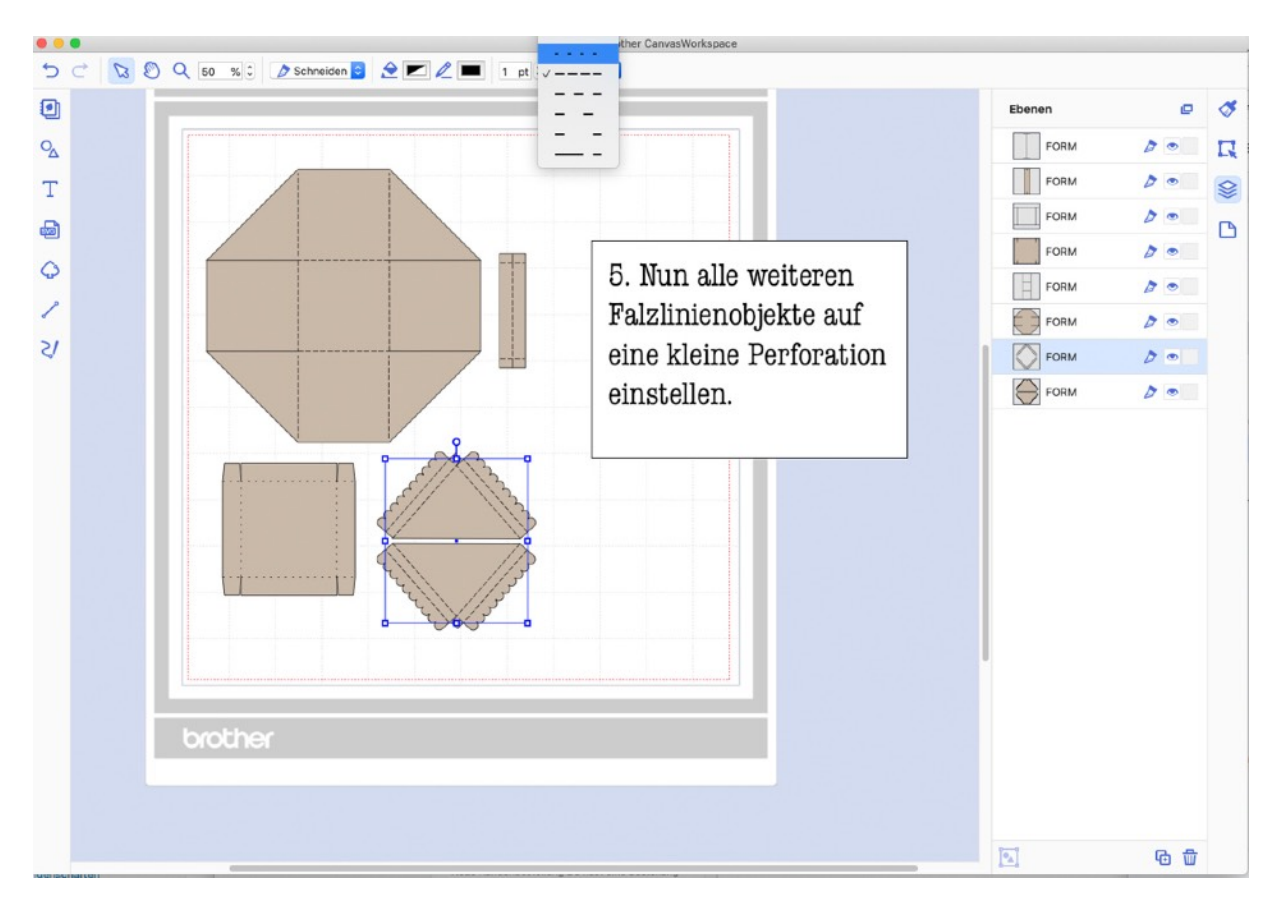